## **ขั้นตอนการสร้างช่องทางการเข้าชั้นเรียนออนไลน์**

การเรียนการสอนออนไลน์ในรายวิชาหมวดวิชาศึกษาทั่วไป เมื่อเปิดภาคการศึกษางานวิชา ศึกษาทั่วไปได้จัดทำช่องทางการเข้าชั้นเรียนเพื่อให้นักศึกษาและอาจารย์ติดต่อสื่อสาร แนะนำการ เรียน จึงได้จัดทำแบบฟอร์มสำหรับอาจารย์ผู้สอนส่ง QR Code หรือ Link สำหรับเข้าชั้นเรียน ออนไลน์ผ่าน Google Form ดังขั้นตอนต่อไปนี้

ขั้นตอนที่ 1 สร้างแบบสำรวจจัดส่งช่องทางเข้าชั้นเรียน QR code / Link ห้องเรียน ผ่าน Google From โดยใส่รายละเอียดคำถามดังนี้

- ชื่อ นามสกุล
- ประเภทนักศึกษาที่ท่านสอน
- รายวิชาที่สอน
- Section รายวิชา
- สอนวัน
- เวลาสอนเริ่ม ถึงเวลา
- Link การเข้าห้องเรียน
- QR Code เข้าห้องเรียน

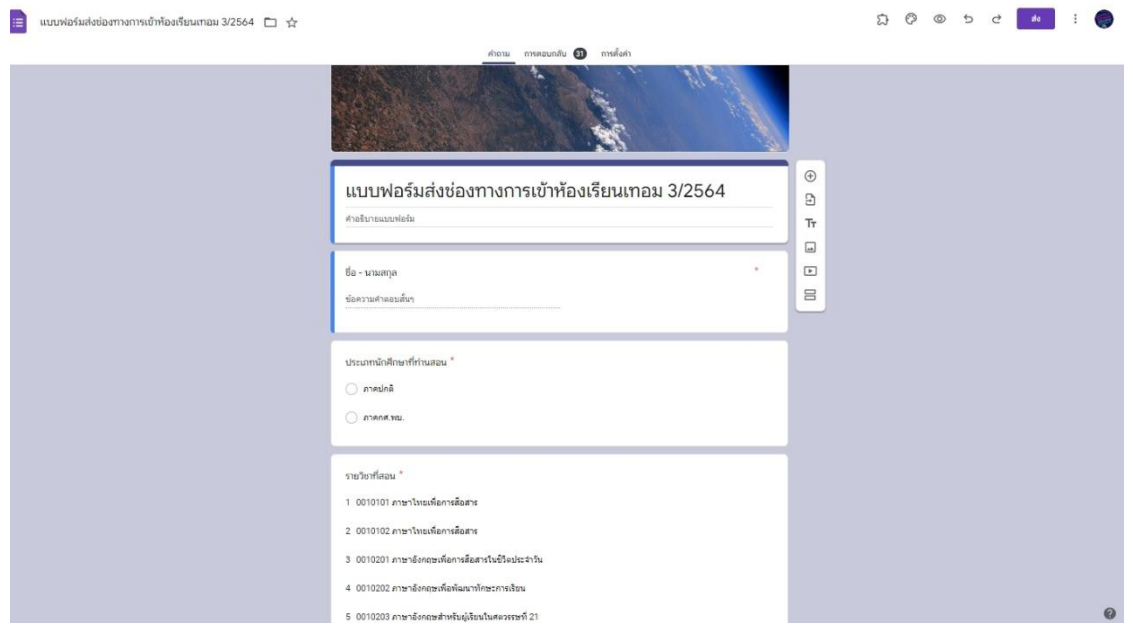

ขั้นตอนที่ 2 สร้างหน้าเว็บสำหรับการนำ QR Code / Link ที่ได้ไปนำลงไว้ ผ่าน Google Site

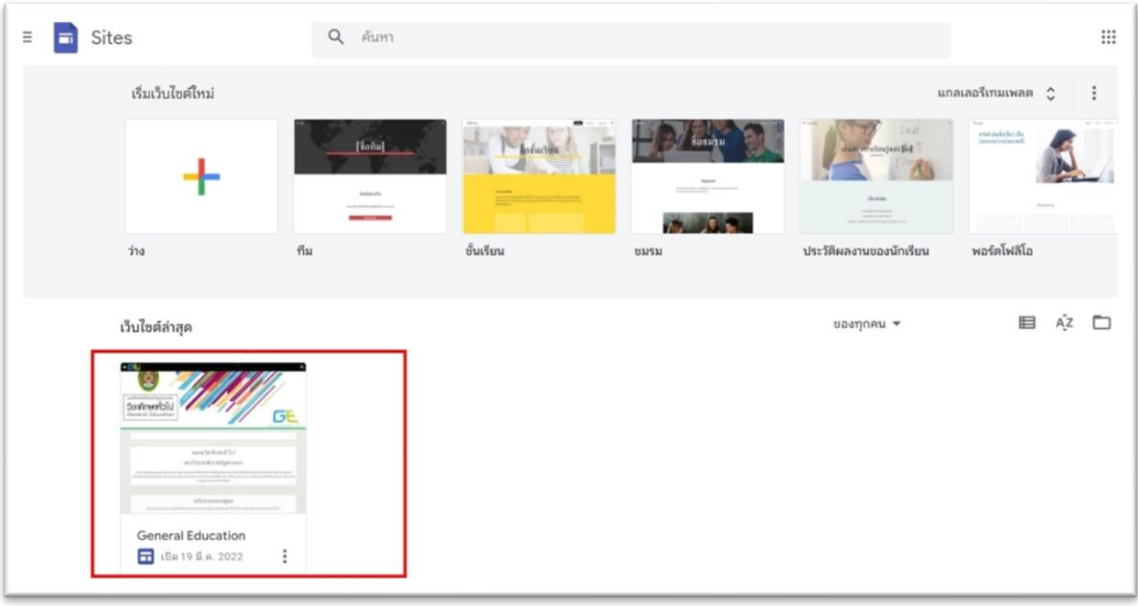

2.1 สร้างหน้าเว็บแยกรายวิชา

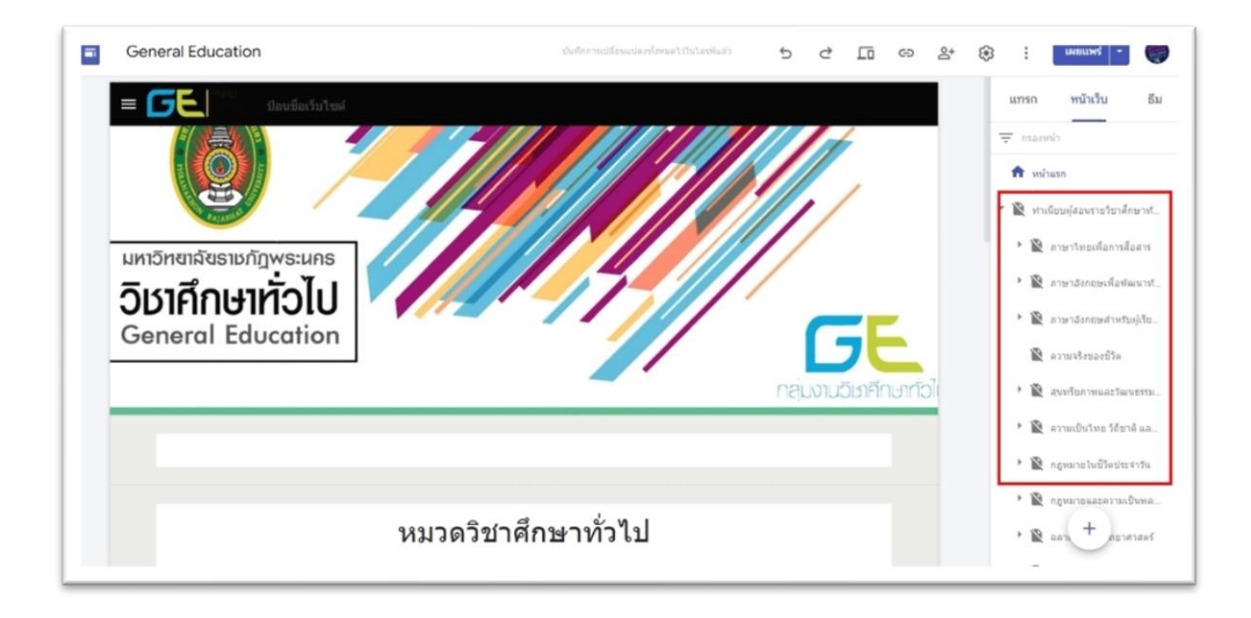

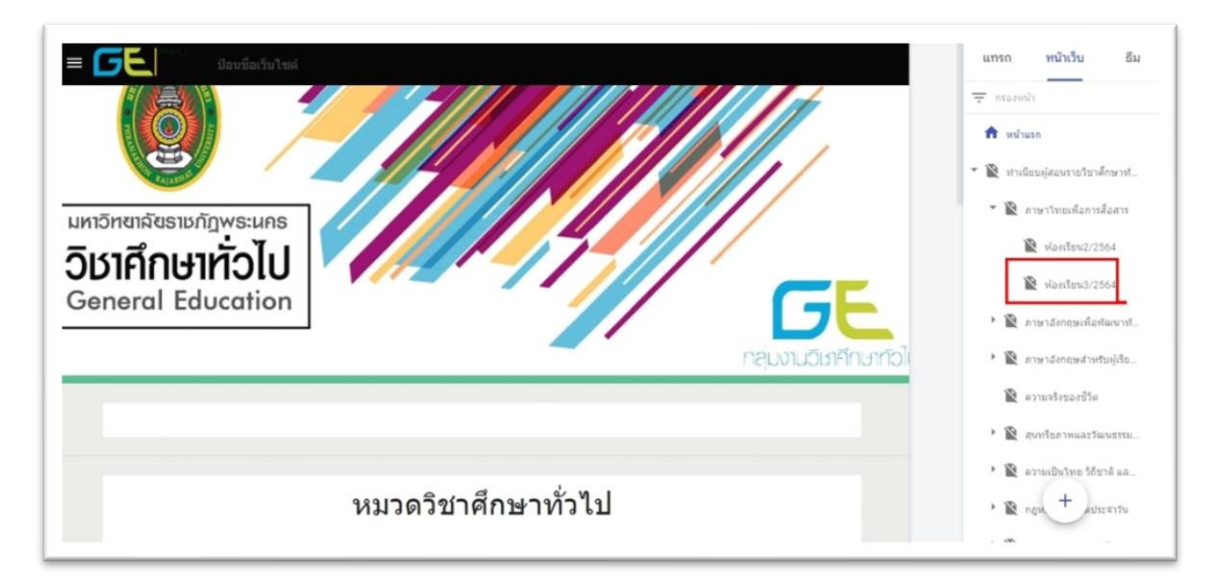

2.2 สร้างหน้าย่อยภายในแต่ละหน้าเว็บรายวิชา เพื่อนำข้อมูล QR Code ไปใส่

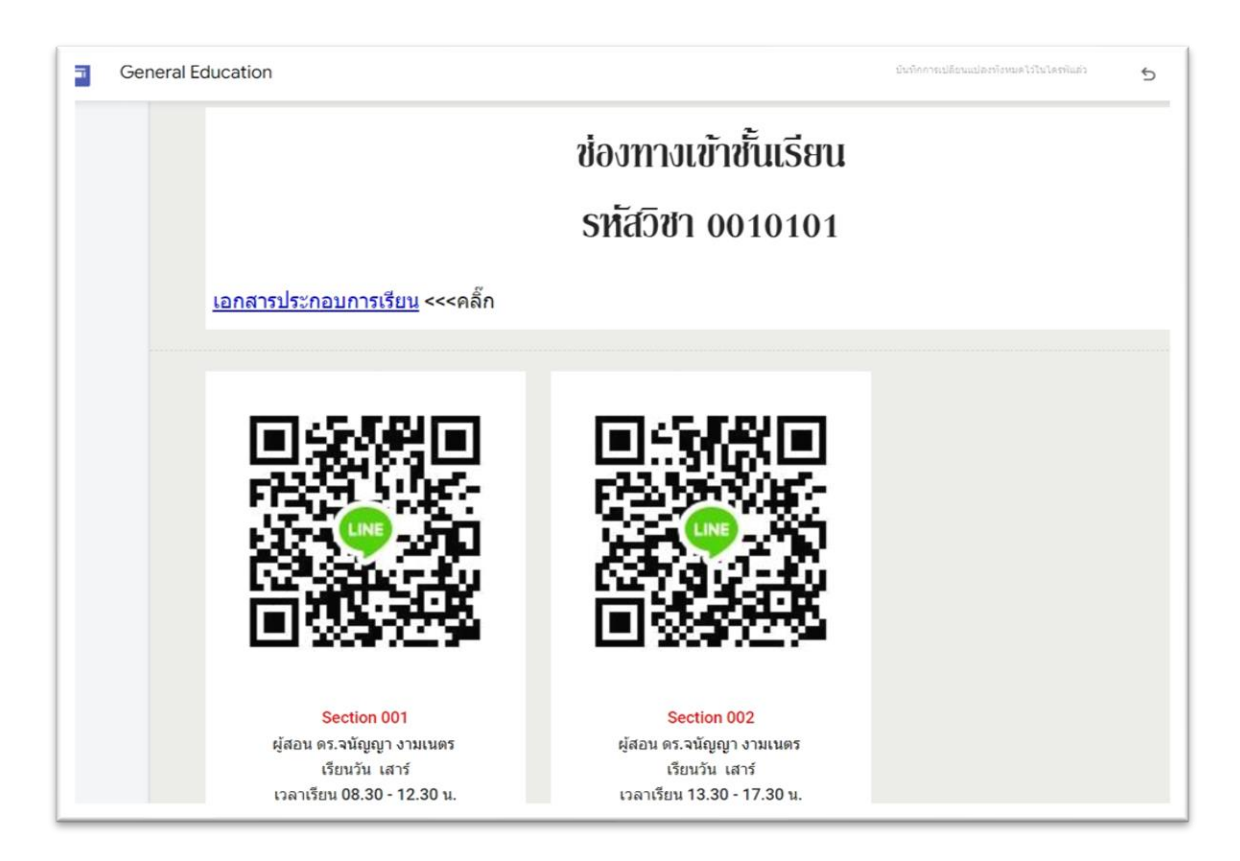

ขั้นตอนที่ 3 เมื่อสร้างข้อมูลช่องทางการเข้าห้องเรียนจากหน้าเว็บรายวิชาใน Google Site เสร็จแล้ว ให้คัดลอก (copy) ลิงก์ของช่องทางการเข้าชั้นเรียนไปวางที่หน้าเว็บไซต์ของกลุ่มงาน ้วิชาศึกษาทั่วไป โดยการคัดลอก (copy) ลิงก์ ปฏิบัติดังนี้

3.1 เข้าที่เมนูหน้าย่อยที่สร้างขึ้นภายในหน้าเว็บรายวิชา จากนั้นเลือกที่เมนูเผยแพร่ มุมขวาบน คลิกตรงที่ลูกศรลงจะมีเมนูดรอปดาวน์ลงมา จากนั้นให้เลือกที่เมนู "ดูเว็บไซต์ที่เผยแพร่"

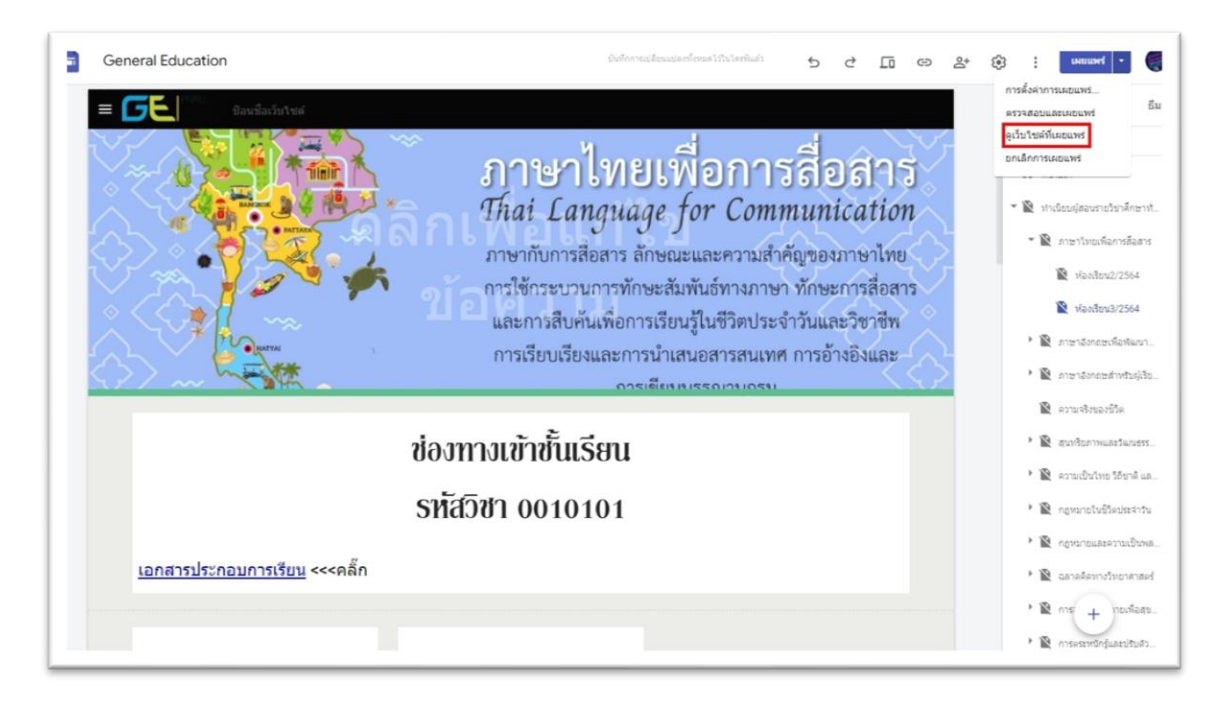

3.2 จากนั้นให้คัดลอก (copy) URL แล้วไปนำไปใส่ในเว็บไซต์กลุ่มงานวิชาศึกษาทั่วไป

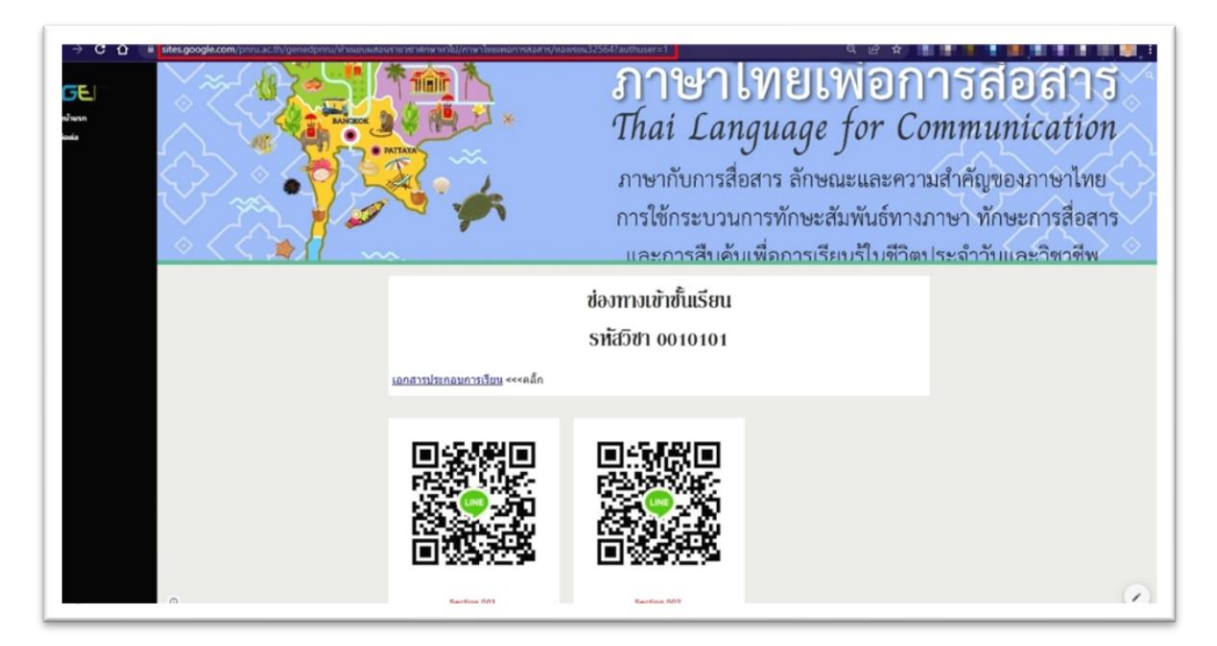

้ขั้นตอนการสร้างช่องทางเข้าชั้นเรียนออนไลน์ ประจำปีงบประมาณ พ.ศ.2565

ขั้นตอนที่ 4 การนำข้อมูลช่องทางการเข้าชั้นเรียนมาใส่ในหน้าเว็บไซต์กลุ่มงานวิชา ศึกษาทั่วไป

4.1 เข้าระบบ (log in) ใช้งานในระบบเว็บไซต์กลุ่มงานวิชาศึกษาทั่วไป

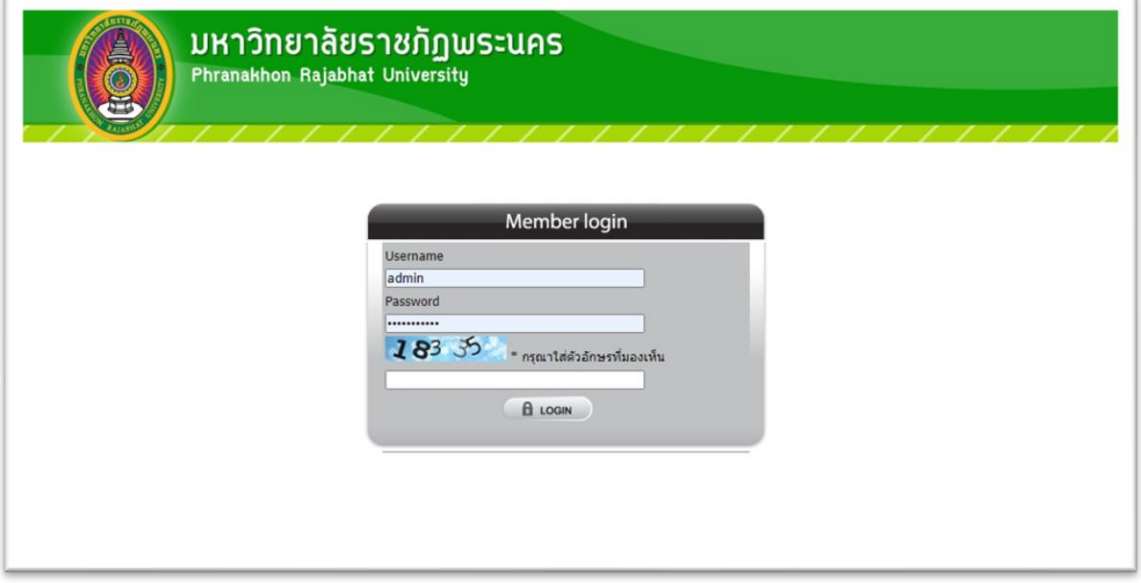

### 4.2 ไปที่หัวข้อเมนูข้อมูลทั่วไป

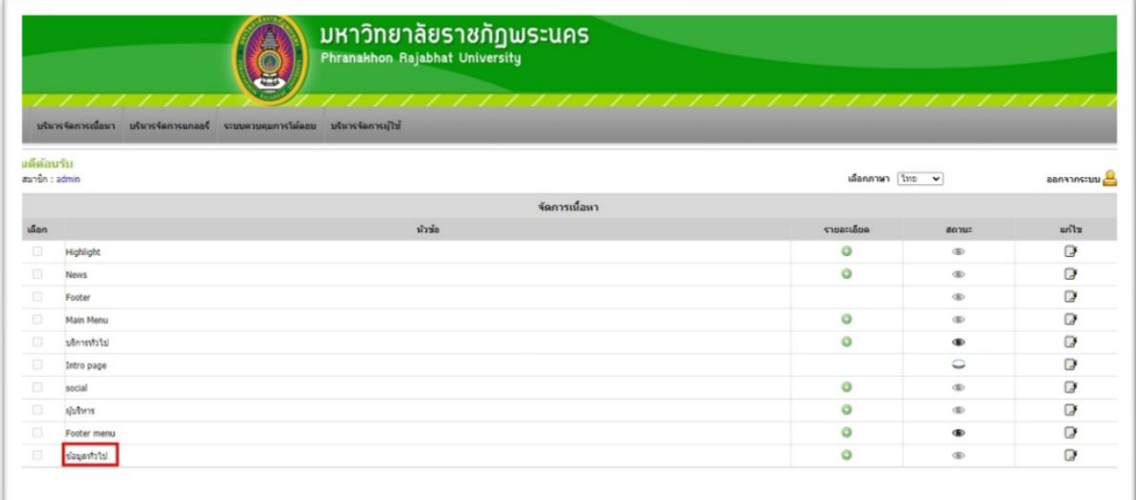

# 4.3 สร้างหัวข้อช่องทางการเข้าชั้นเรียน

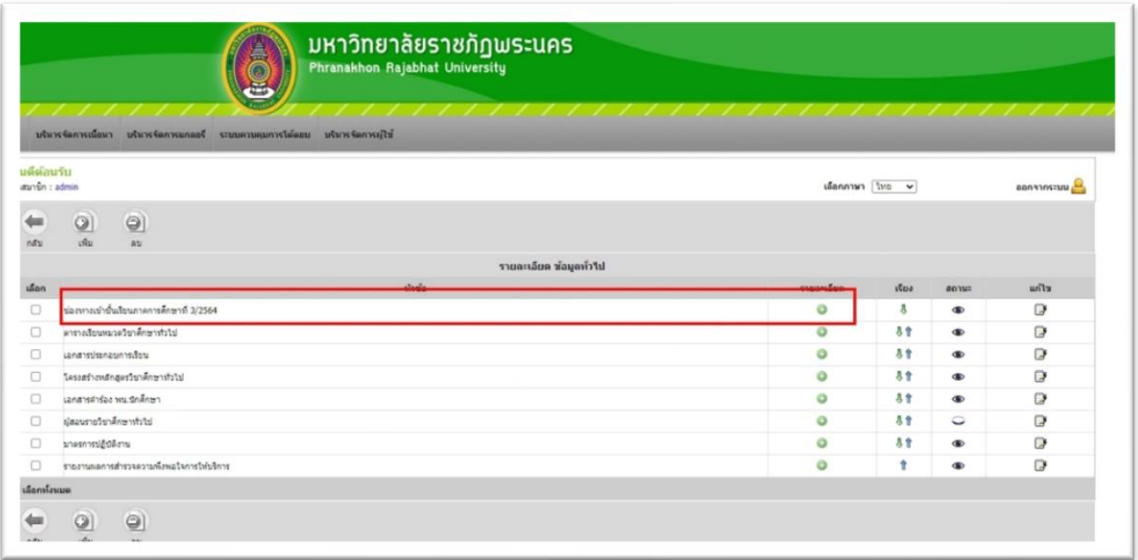

# 4.4 เข้าที่เมนูแก้ไข เพื่อใส่ข้อมูลชื่อรายวิชา

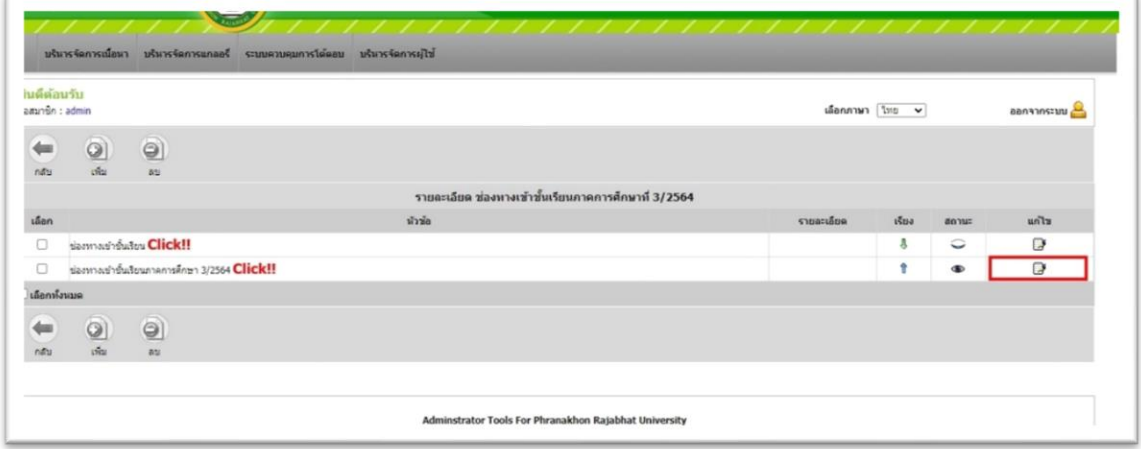

รายละเอียด -งกะไอ (tws) ช่องทางเข้าขั้นเรียนภาคการศึกษา 3/2564 <img src=https://ge.pnru.ac.th/upload-files/uploadfile/9/87f94e94000fd608aadabd126ecf70b9.gif .<br>ทัวชัล (อังกฤษ) - ช่องทางเข้าขั้นเรียน ภาคการศึกษา 3/2564 Annuninin (1mg) Choose File No file chosen ภาพหน้าปก (สังกฤษ) Choose File No file chosen  $\boxed{\mathsf{B}}\begin{bmatrix} I & \underline{\mathsf{U}} & \mathsf{S} & \mathsf{x}_i & \mathsf{x}^t & \underline{\mathsf{I}}_i \end{bmatrix} \begin{bmatrix} I & \underline{\mathsf{I}} \mathsf{I} & \cdots & \mathsf{I} \mathsf{I} & \mathsf{I} \mathsf{I} & \mathsf{I} \mathsf{I} & \mathsf{I} \mathsf{I} \end{bmatrix} \begin{bmatrix} \mathsf{B} & \mathsf{B} & \mathsf{B} & \mathsf{B} \end{bmatrix} \begin{bmatrix} \mathsf{B} & \mathsf{B} & \mathsf{I} \mathsf{I} \math$  $\Box \bullet \blacksquare \bullet \blacksquare \equiv \textcircled{a} \neg \Box \bullet \blacksquare$ - Normal - Tahoma - 26 -  $\mathbf{A} \cdot \mathbf{B}$  - 26 - 1 Styles ข่องทางเข้าขั้นเรียนภาคการศึกษาที่ 3/2564 (and) addresser . 0010101 ภาษาไทยเพื่อการสื่อสาร ื้ ∙ 0010201 ภาษาอังกฤษเพื่อการสื่อสารในบีวิตประจำวัน - 0010202 ภาษาอังกฤษเพื่อพัฒนาทักษะการเรียน • 0020101 การพัฒนาคนและอัตลักษณ์คนพระนคร body p span span strong span  $[{\color{red}Q} \text{ Source} \hspace{0.5em} {\color{red}Q} \hspace{0.5em} {\color{red}Q} \hspace{0.5em} {\color{red}Q} \hspace{0.5em} {\color{red}Q} \hspace{0.5em} {\color{red}Q} \hspace{0.5em} {\color{red}Q} \hspace{0.5em} {\color{red}Q} \hspace{0.5em} {\color{red}Q} \hspace{0.5em} {\color{red}Q} \hspace{0.5em} {\color{red}Q} \hspace{0.5em} {\color{red}Q} \hspace{0.5em} {\color{red}Q} \hspace{0.5em} {\color{red}Q$ 

 $\overline{a}$ , m.  $\overline{a}$  m  $\overline{a}$ 

4.5 ใส่รายละเอียด รหัส / ชื่อรายวิชา ที่เปิดสอน

4.6 เลือกที่เครื่องมือเชื่อมโยงลิงก์เพื่อนำลิงก์ที่ได้จากการสร้างหน้าเว็บรายวิชาจาก

Google Site มาใส่

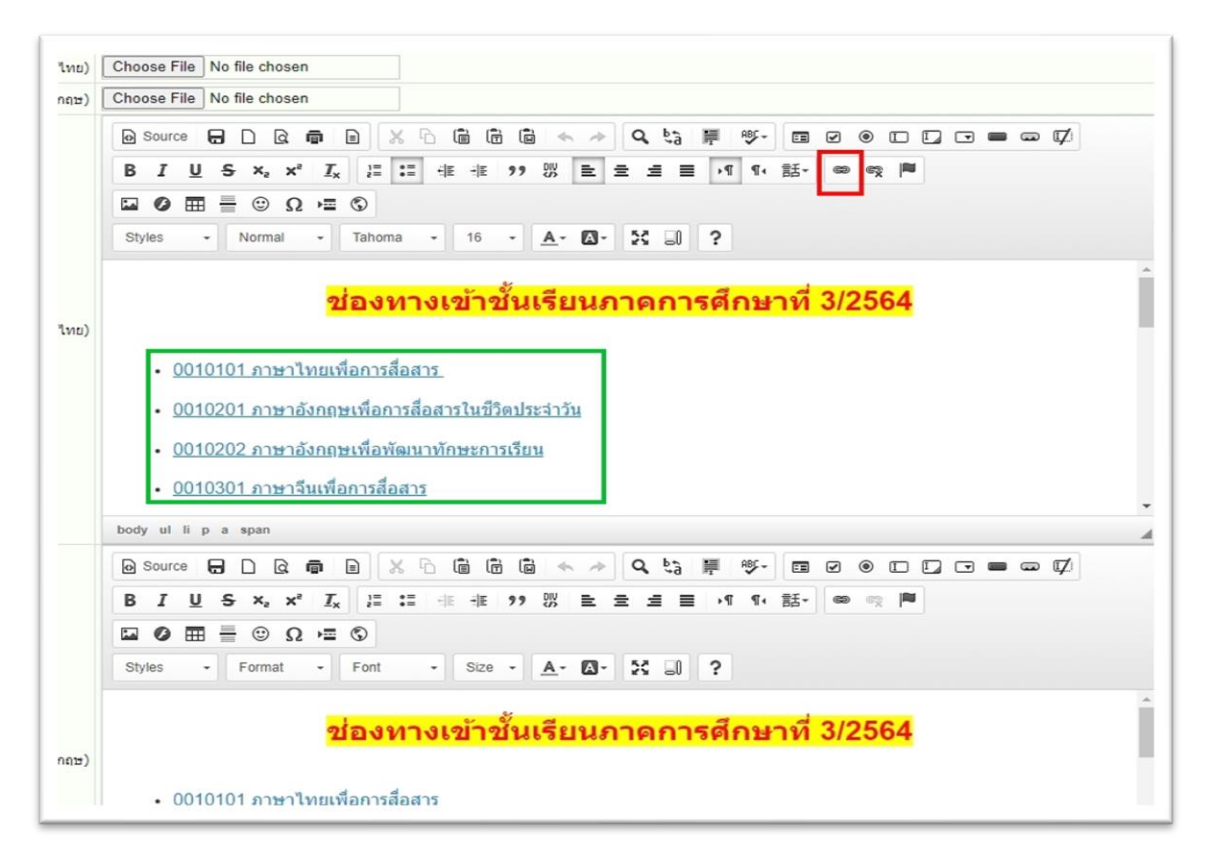

4.7 นำลิงก์ที่ได้จากการสร้างหน้าเว็บรายวิชาจาก Google Site มาใส่ในช่อง URL

#### แล้วกด OK

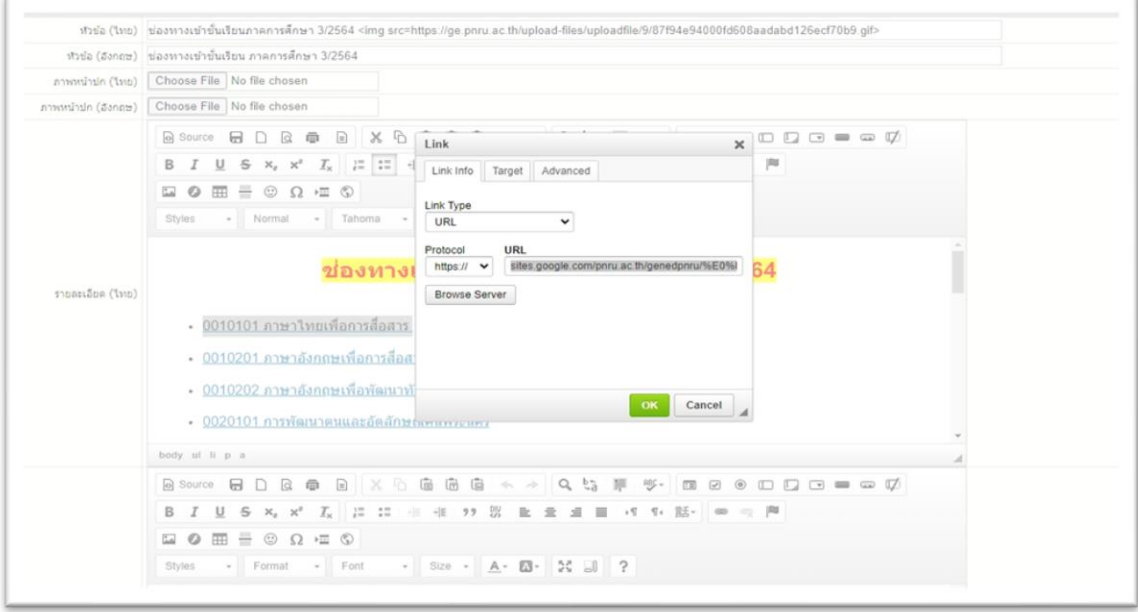

# 4.8 คลิกที่ช่องสถานะให้ขึ้นเครื่องหมายถูก และ คลิกที่เมนูบันทึกเพื่อเผยแพร่ข้อมูล

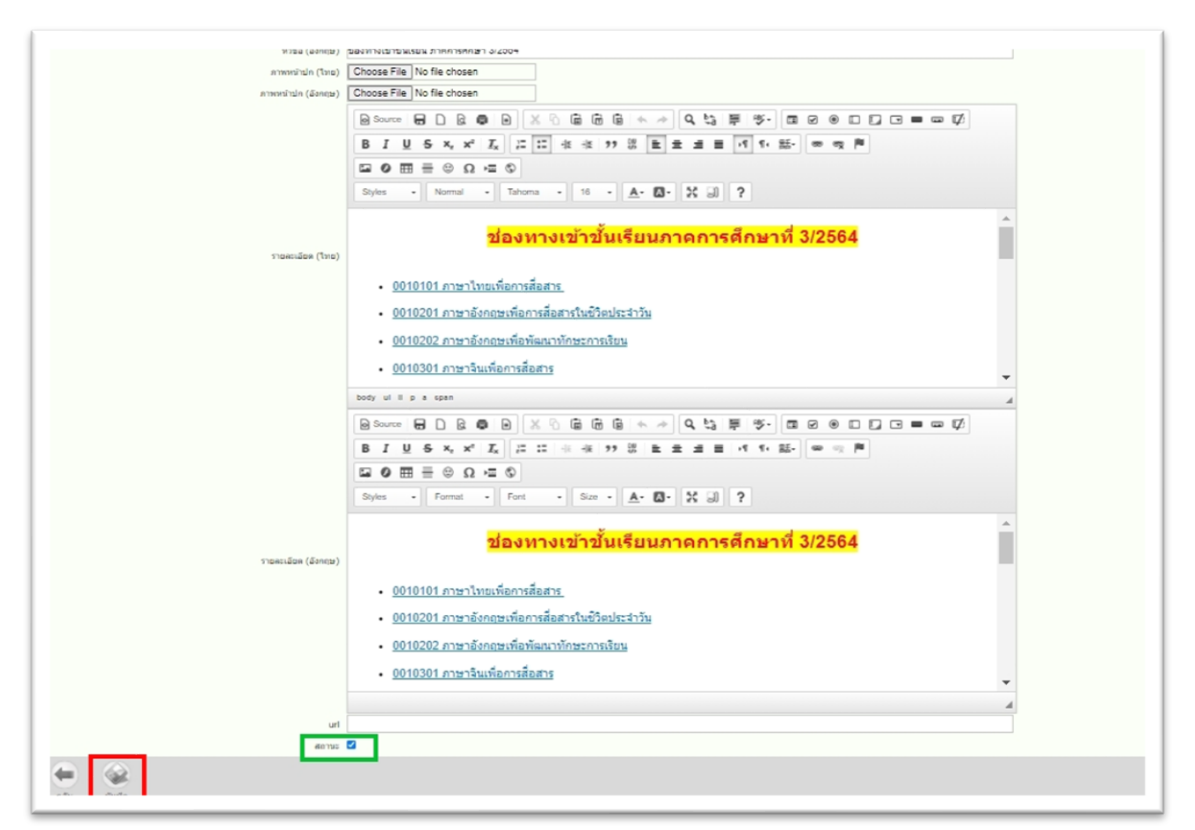

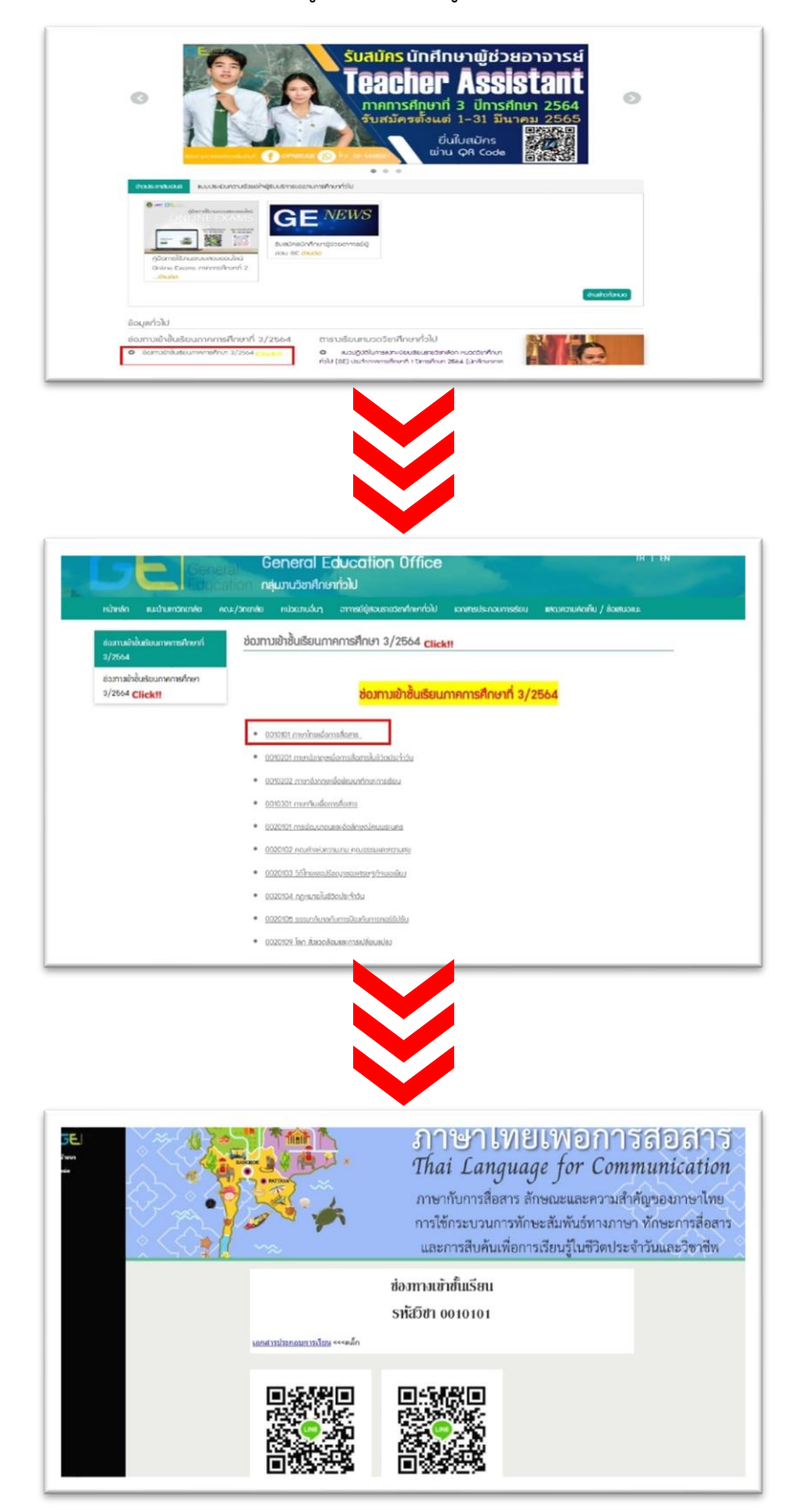

#### ขั้นตอนที่ 5 ตรวจสอบความถูกต้องของข้อมูลบนหน้าเว็บไซต์